## **Manual to use our new Accreditation System for Group Accreditations,**

First of all you have to register yourself via<http://ski-network.com/registration> in our new accreditation system.

Please fill in the required fields and do not forget to submit afterwards.

If you would like to request an accreditation also for other people of you team, you have to use the **Group Account**.

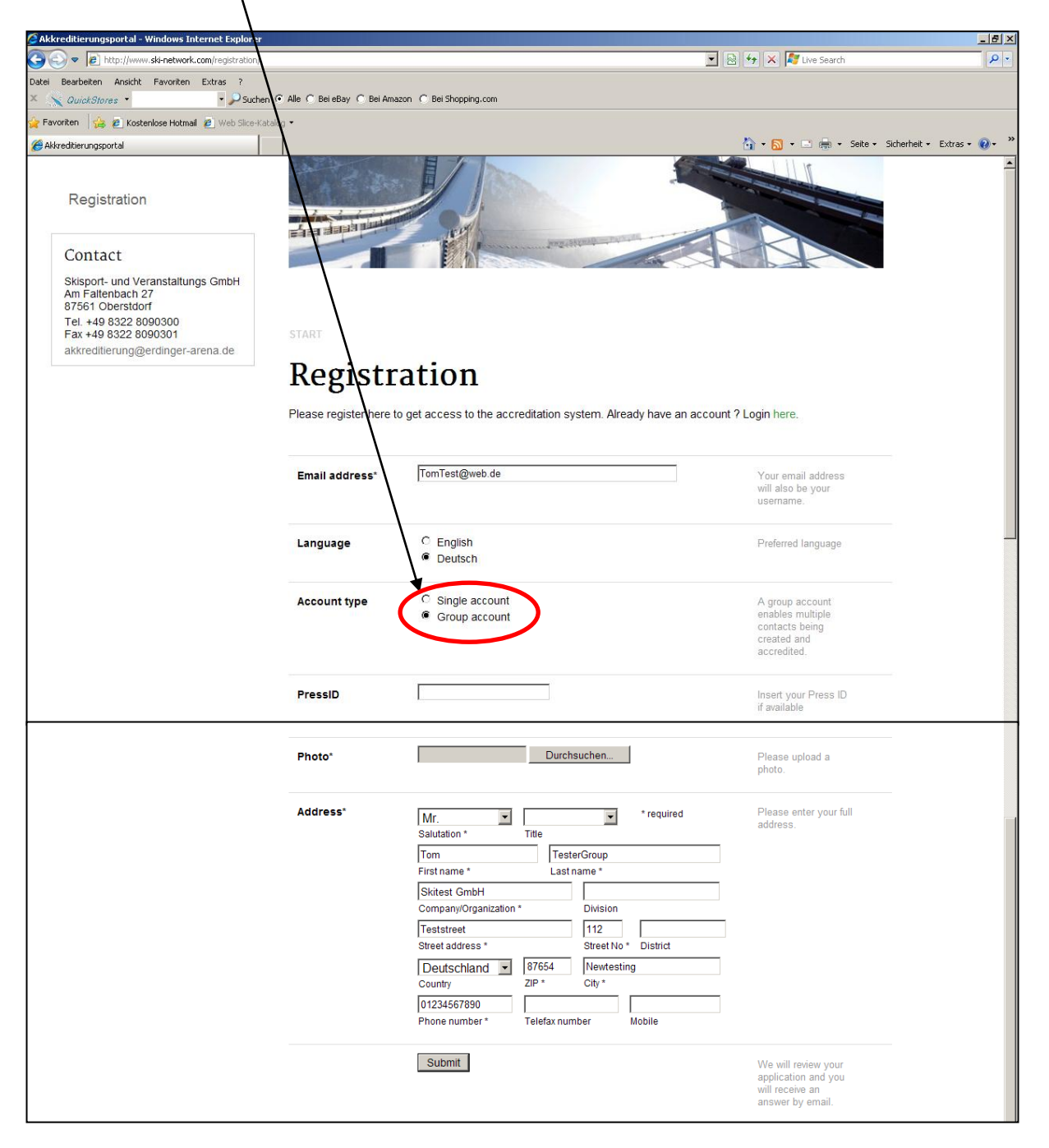

After we processed your registration request you will receive an e-mail to your given e-mail address, in which we are going to send you your user name and password.

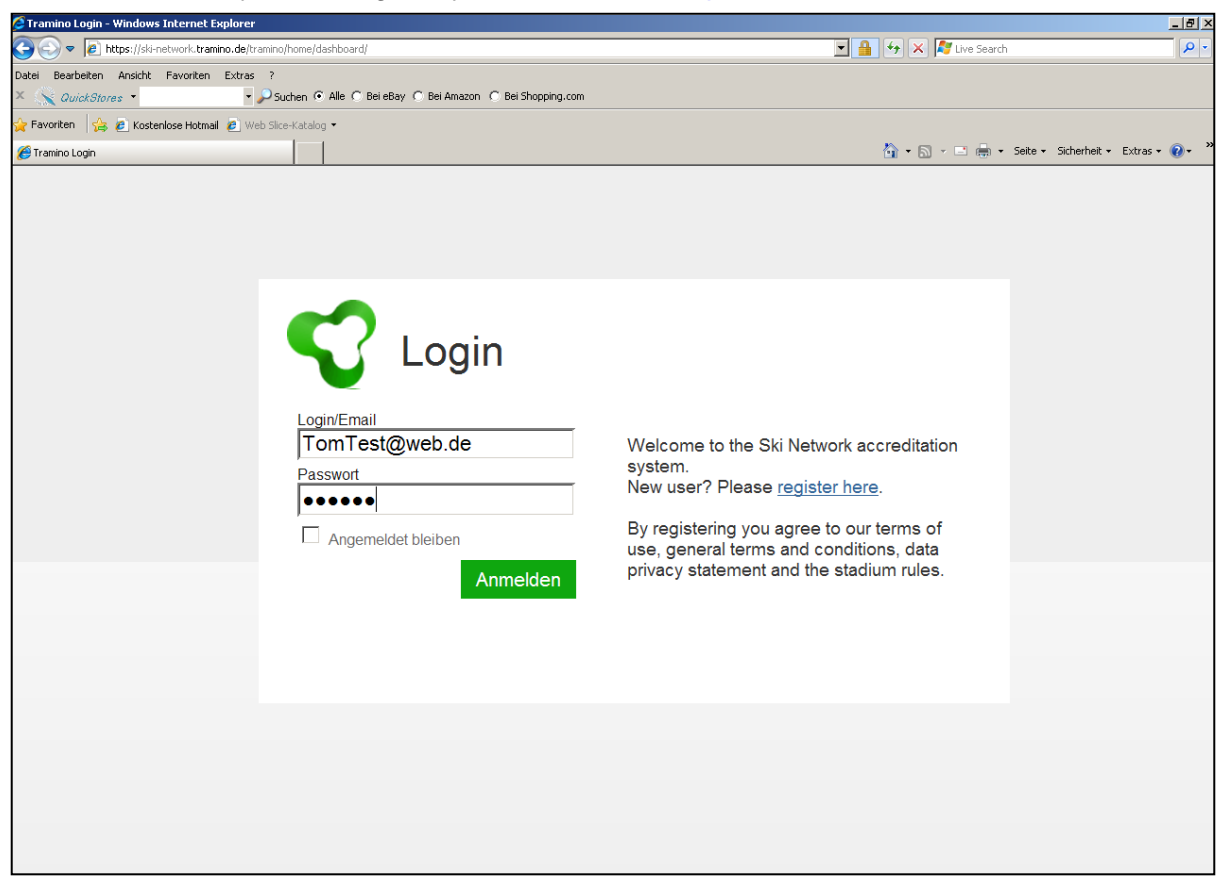

With these dates you can login in your account via [http://ski-network.com](http://ski-network.com/)

At the welcome page you get a short overview about the functions of your personal account

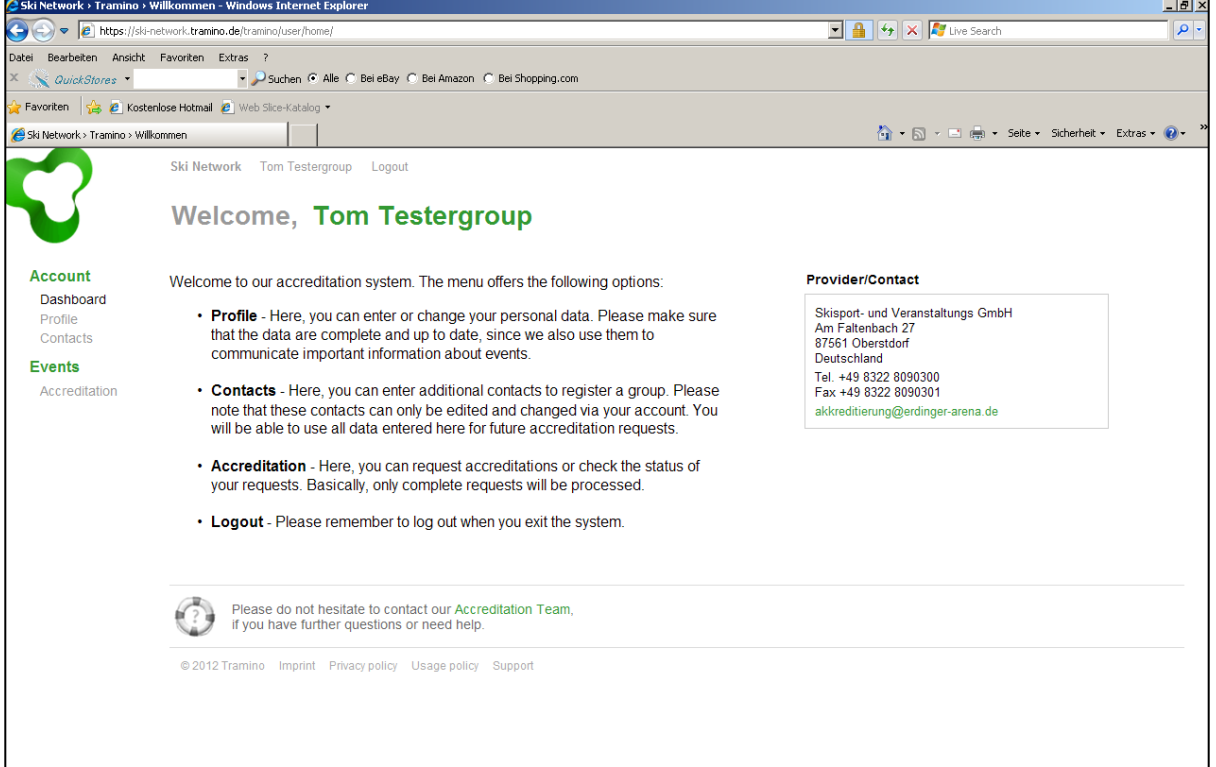

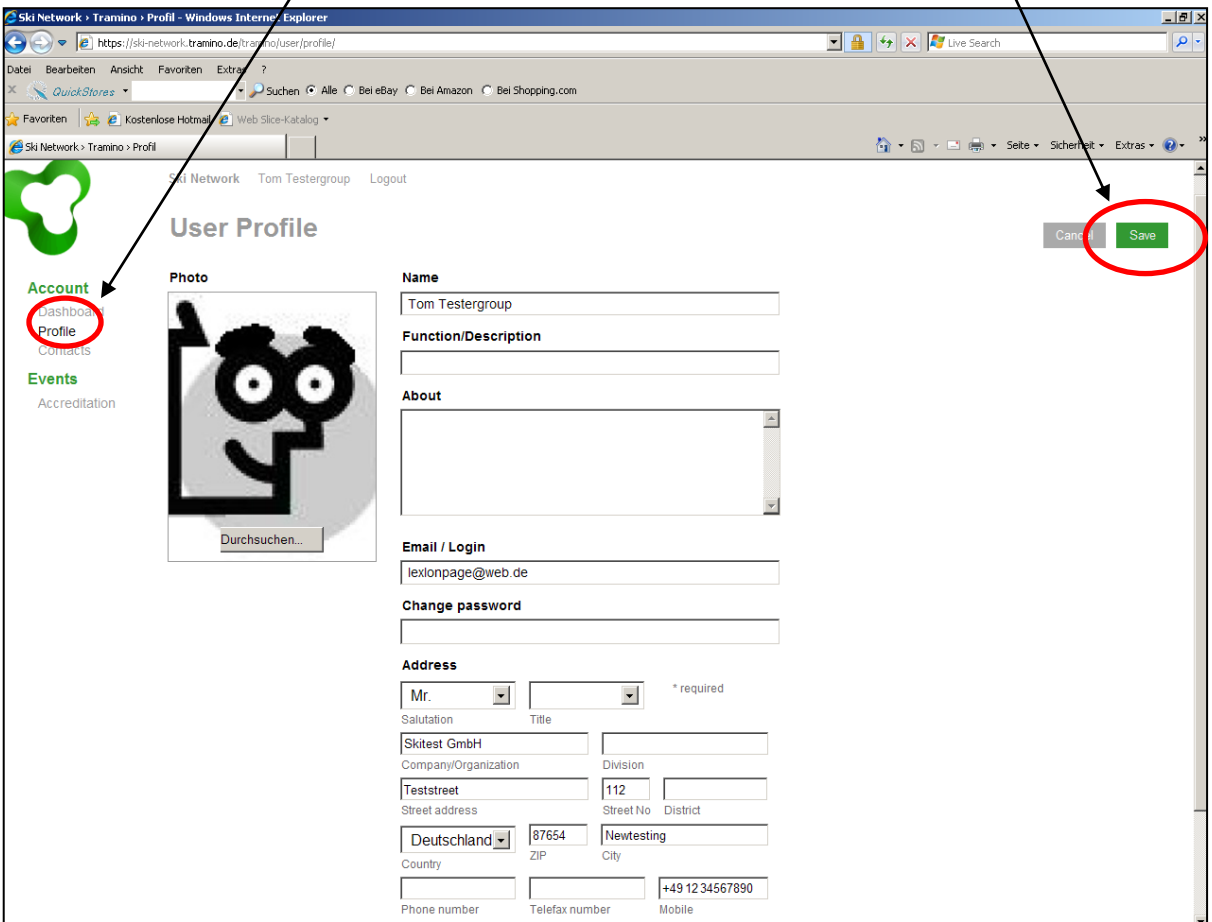

Under the sub item **Profile** you can fill in your dates, please do not forget to **save** afterwards.

After you filled in all the required dates, you can continue with your accreditation process.

To create the contacts for whom you want to make also an accreditation request you have to click to the sub item **Contacts** and to **+Add Contact.**

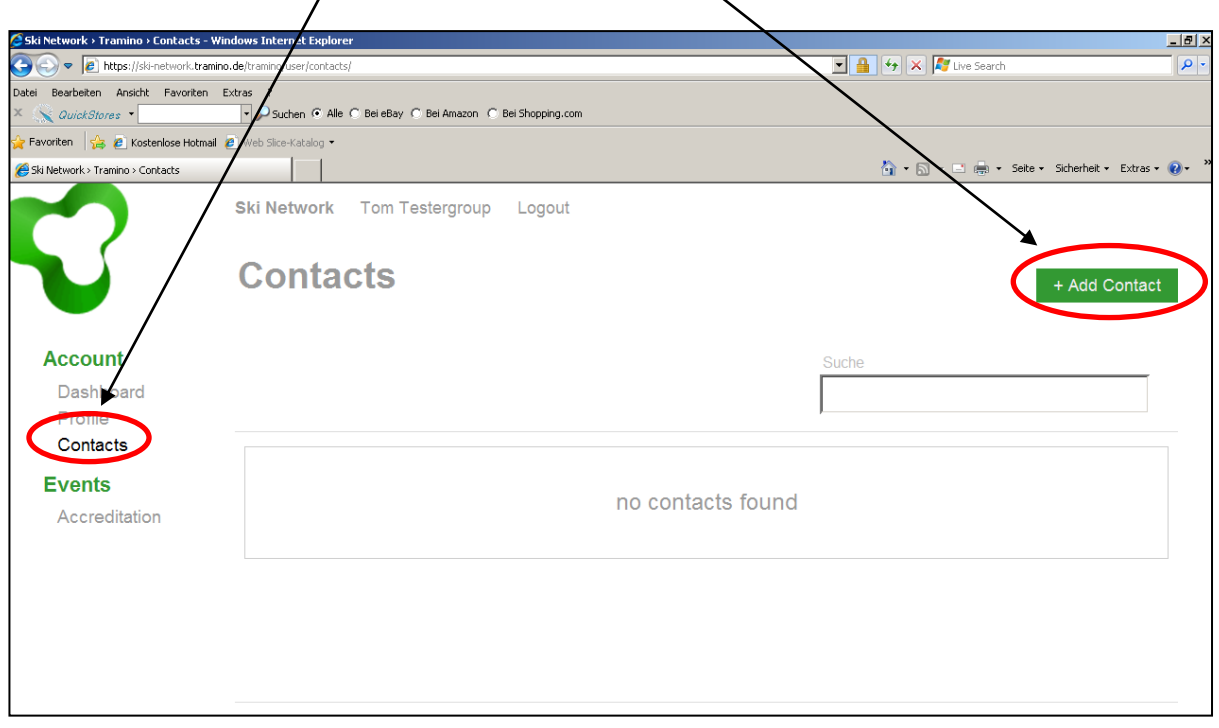

Here you can now fill in the dates of the person, you want an accreditation for. By the **Data check** list you can control whether you have all required information for a request or not. Afterwards please do not forget to **save** your dates.

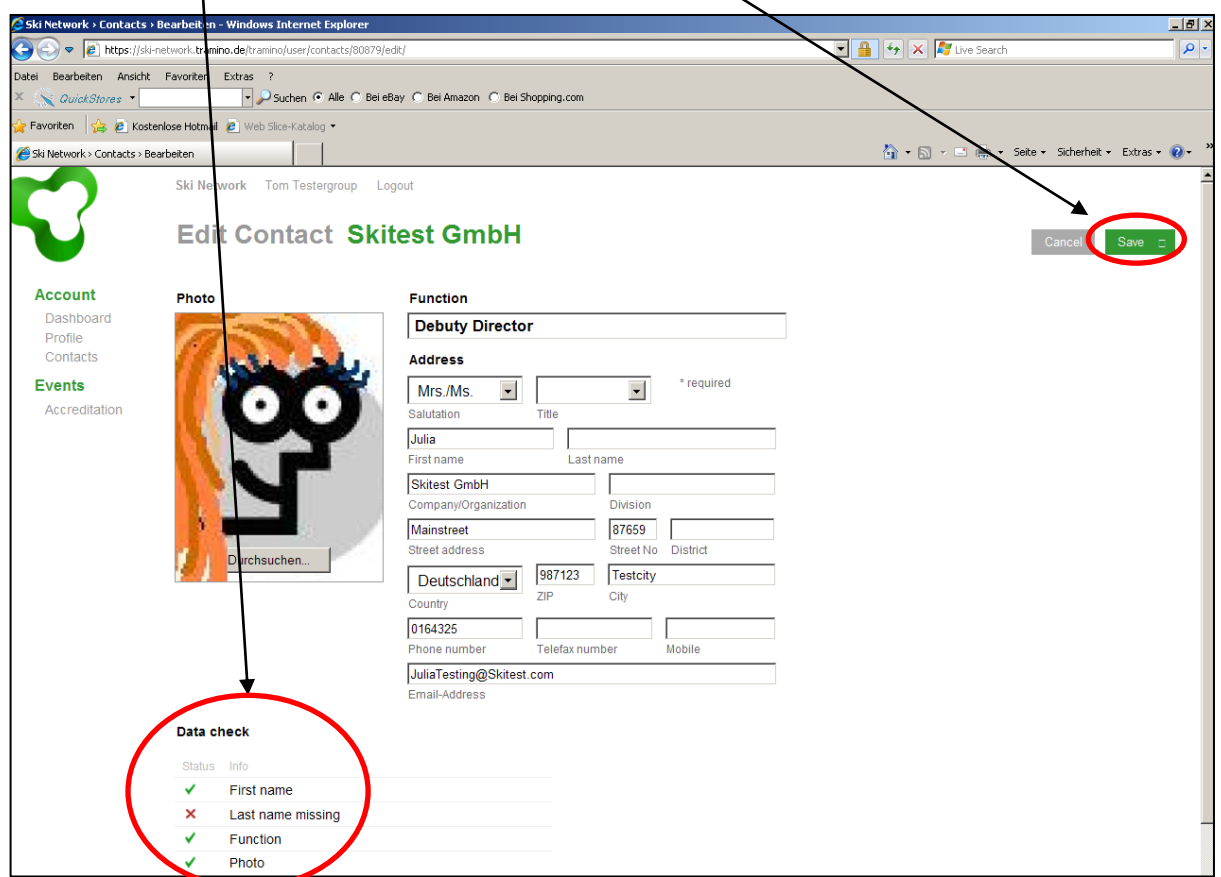

## You can create as many contacts as you need.

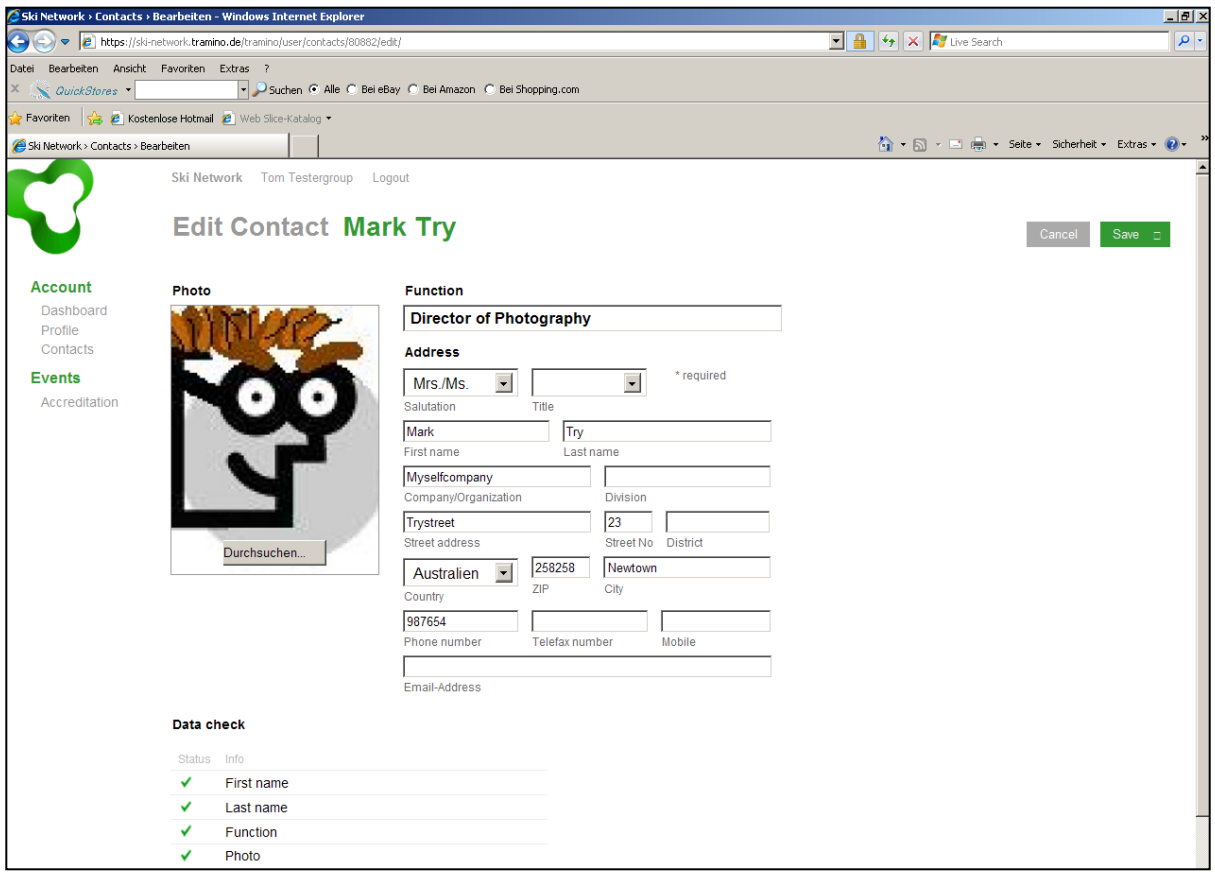

After each contact you are creating, you will get an overview of all your contacts you created.

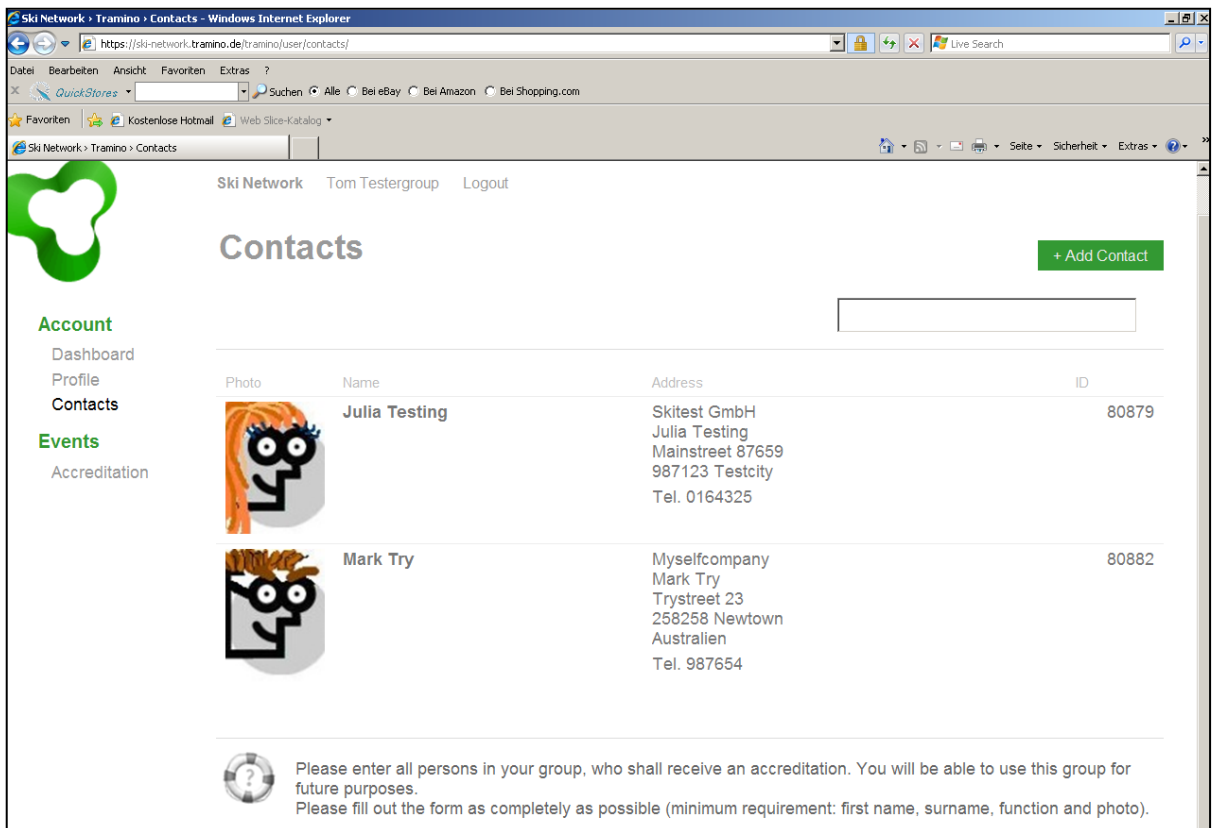

After you filled in all the required dates of you and your contacts, you are able to continue with the accreditation.

The first page at the sub item page **Accreditation** shows the actual Accreditation status.

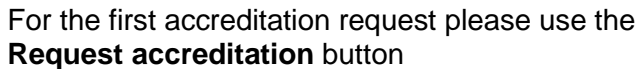

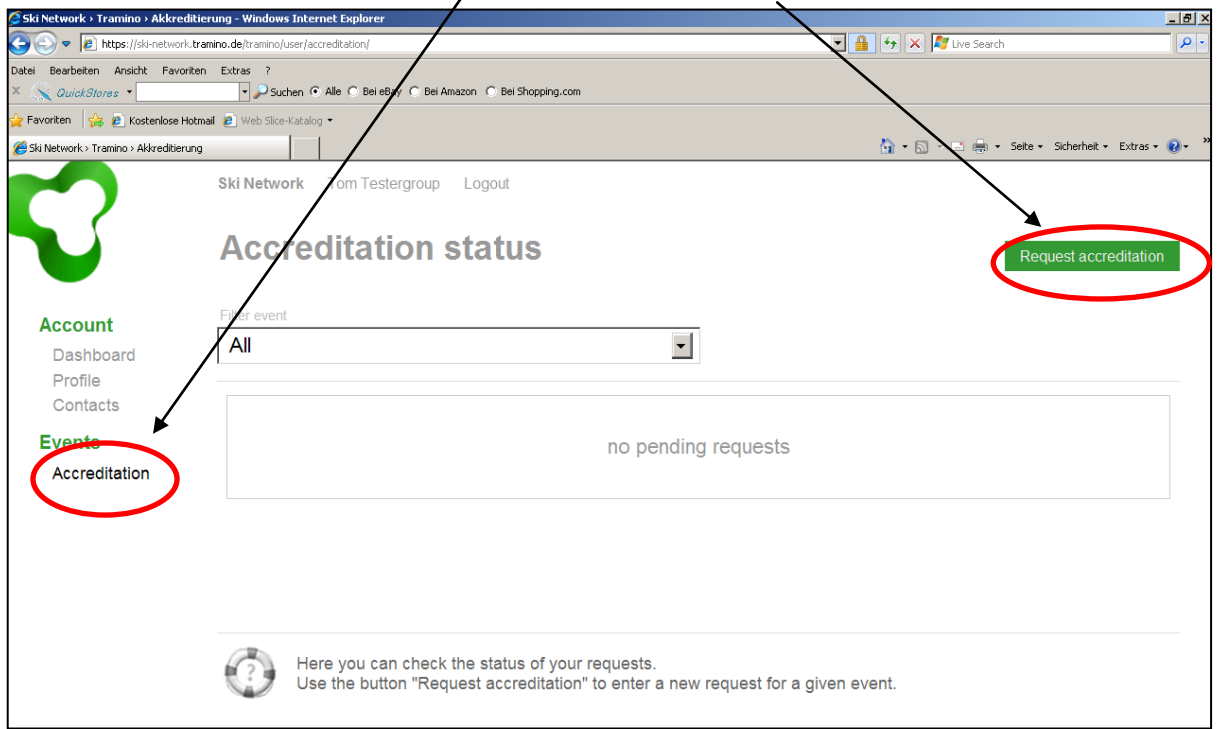

Please select your event for which you want to send a request for yourself and your contacts.

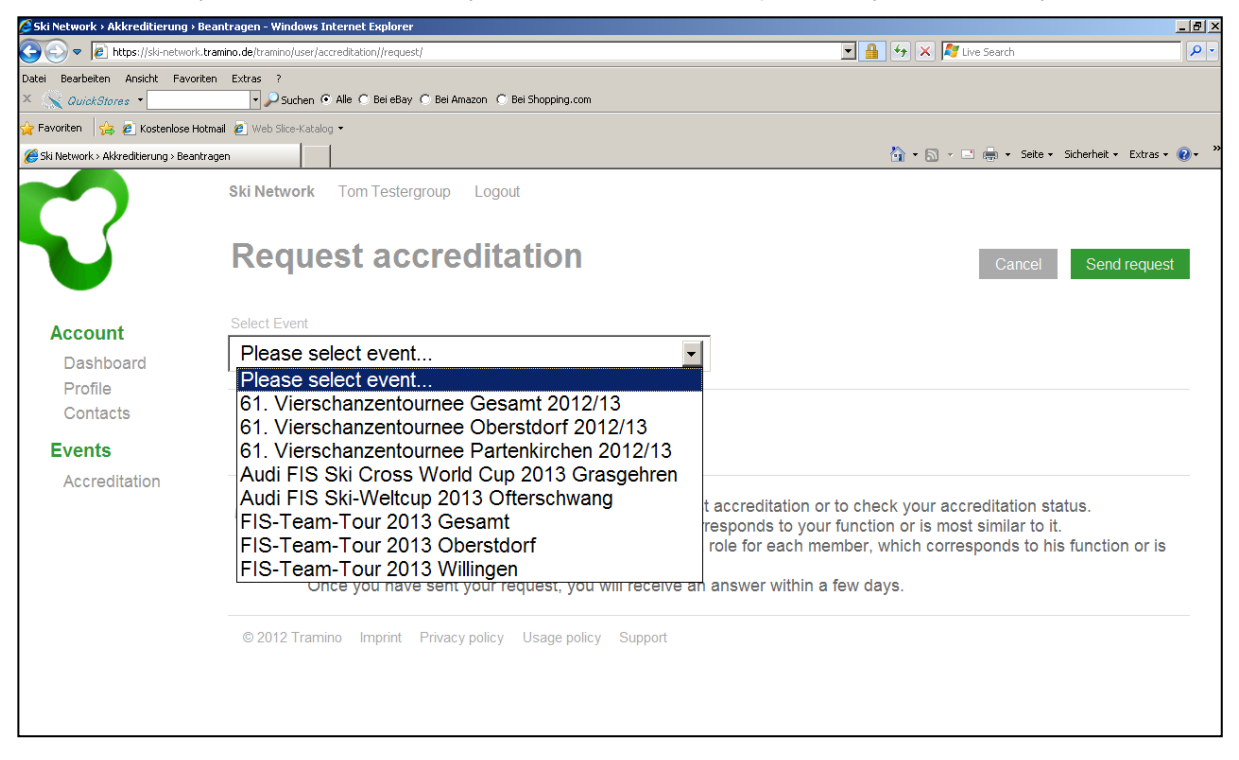

The next page will show you all the contacts that are available for the accreditation request.

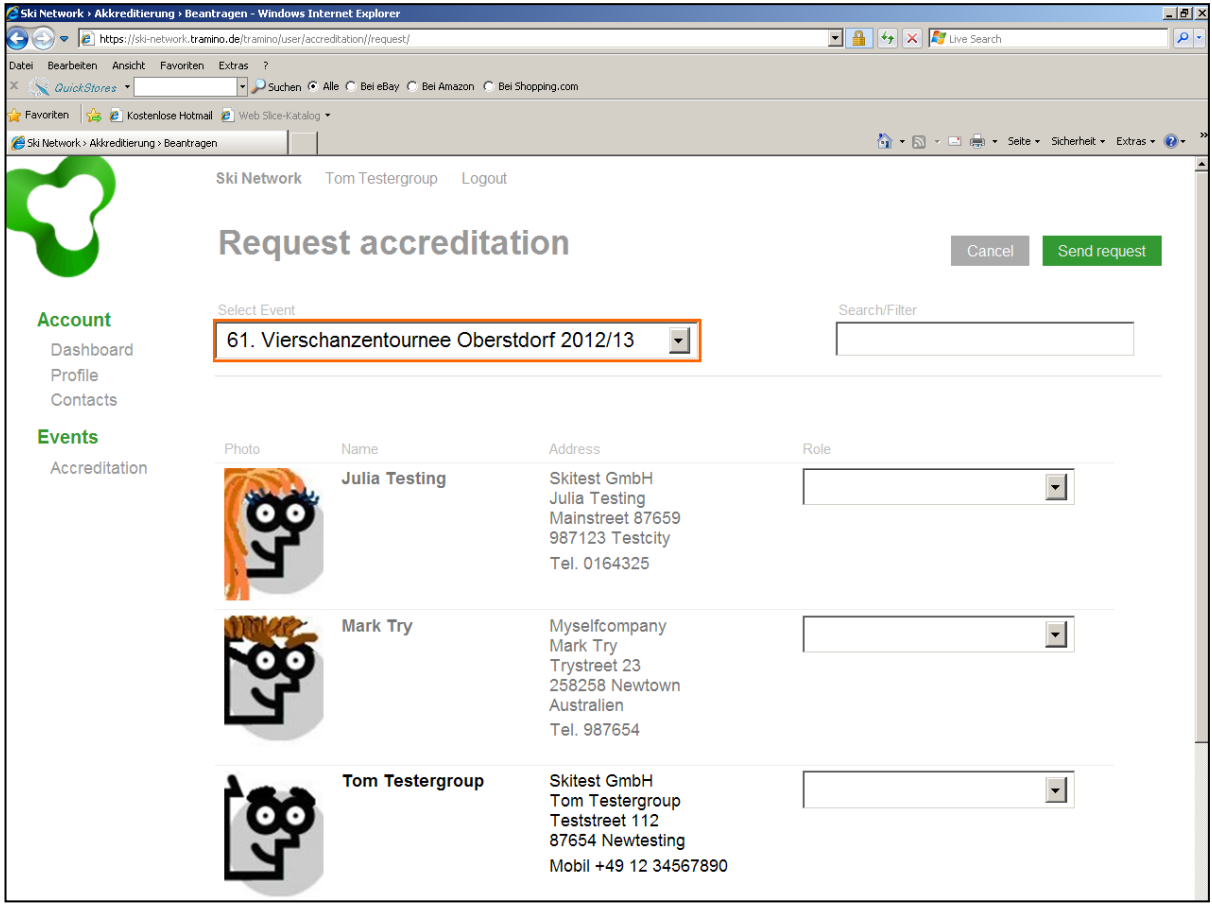

In order to make a request, please select the different **roles** for each participant during the event and afterwards please do not forget to push the button **Send request** 

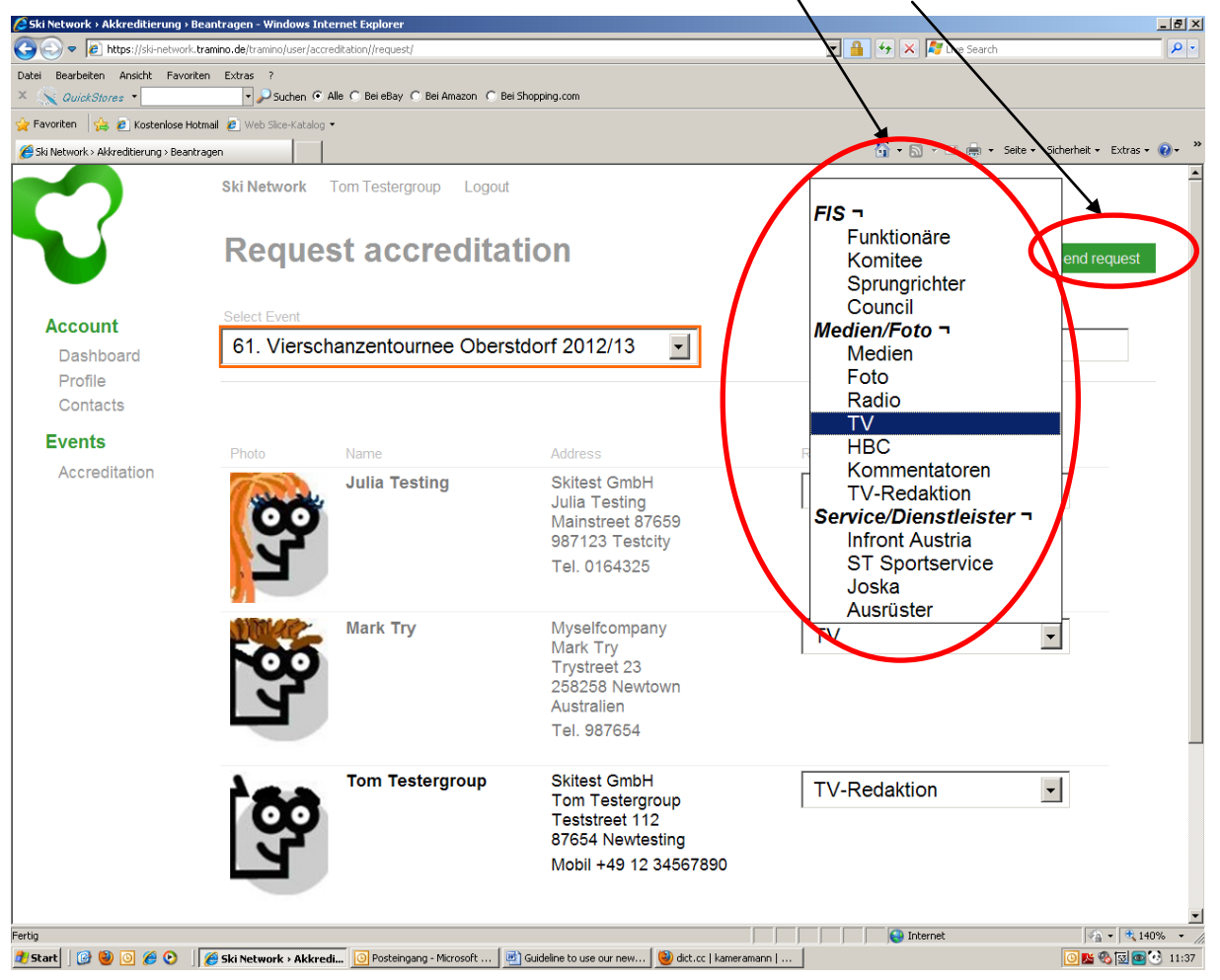

After sending the request you will automatically turn back to your Accreditation status and you are done with your group accreditation request.

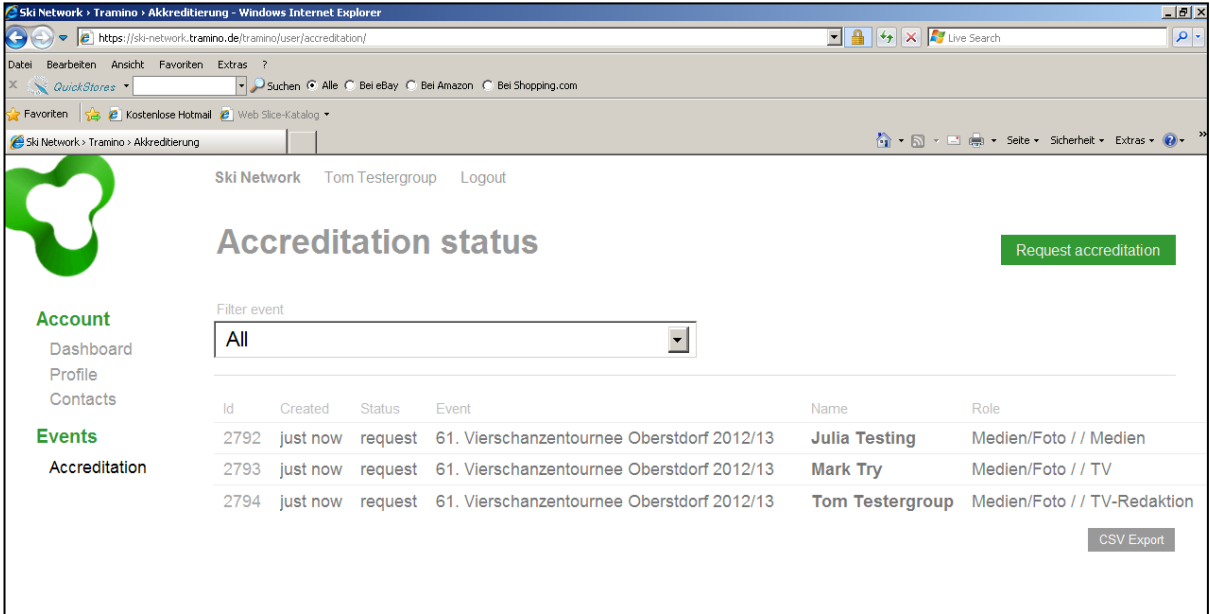

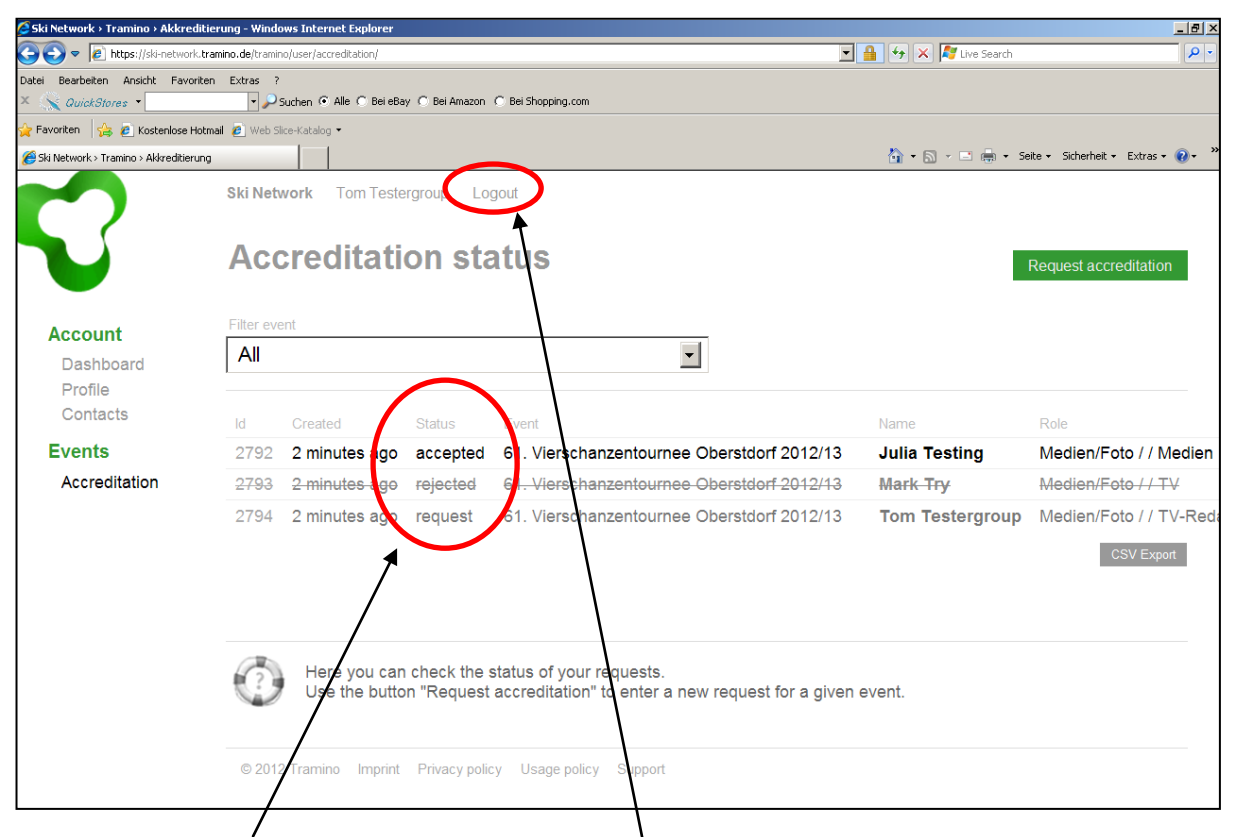

Under the item Status, you will see whether youn requests are accepted, rejected or still a request (because we did not processed it yet).

After our accreditation team processed the request, you will get a message to your given  $E$ -mail address and the accreditation status in youn account will change automatically.

Before you quit the account please remember to **logout.**

If you have any further questions, please do not hesitate to contact our Accreditation Team (Email: akkreditierung@sc-willingen.de).

Best regards

Ski-Club Willingen

PS: Please keep your login data safe. You will need them to log on to our accreditation system also in the future.